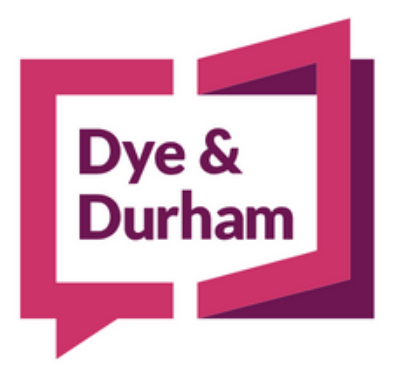

# MANAGING YOUR CREDIT CARD

January 2023

VERSION 3

© Copyright 2022 Dye & Durham Corporation

### **CONTENTS**

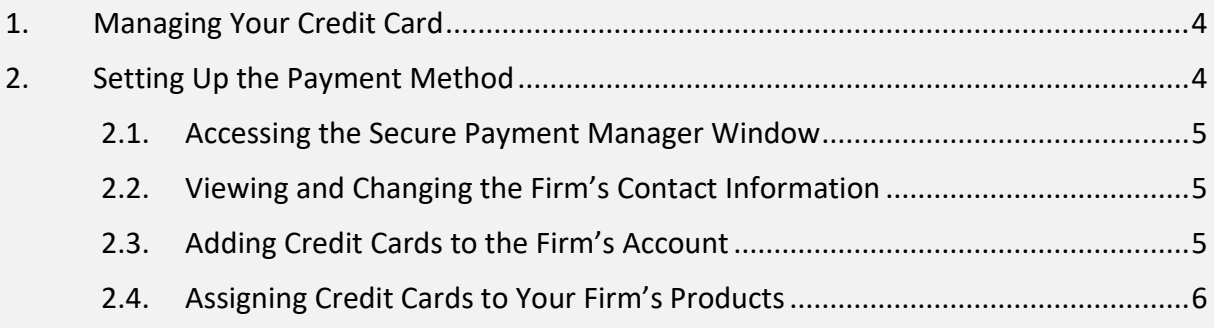

## <span id="page-3-0"></span>1. MANAGING YOUR CREDIT CARD

Credit card payments for your Dye & Durham applications are handled in a Secure Payment Manager, which ensures the secure management of your firm's credit card information.

The credit card payment method provides the following advantages:

- If you enter multiple credit cards into the Secure Payment Manager, you can assign different cards to each application.
- Receive automatic notification when your card's expiry date is approaching.
- Access reward programs offered by your credit card company.
- Reduce use of stationery, postage and courier costs.
- Decrease the time support staff spends on issuing cheques.

When displayed in the Secure Payment Manager window, your credit card number is partially masked and the expiry date for the credit card appears. Information for credit cards entered previously cannot be changed and credit cards cannot be deleted.

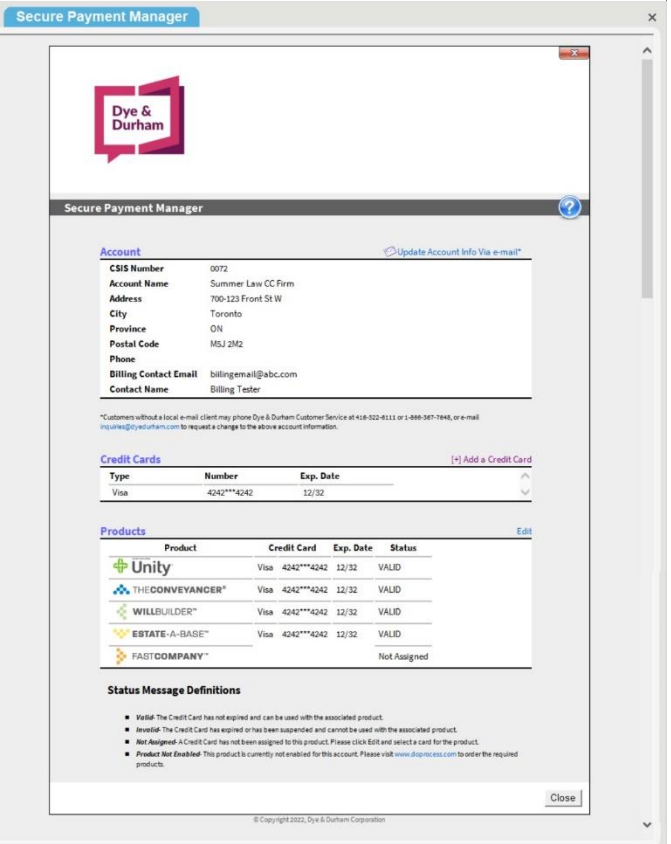

The assigned credit card is debited when the user purchases credits in Unity or The Conveyancer or validates a record in Fast Company, Estate-a-Base or Will Builder.

## <span id="page-3-1"></span>2. SETTING UP THE PAYMENT METHOD

From the Secure Payment Manager window, your firm's Default user performs the following features:

- Updates your firm's contact information
- Enters one or more credit cards
- Assigns credit cards to the applicable product

#### 2.1. ACCESSING THE SECURE PAYMENT MANAGER WINDOW

<span id="page-4-0"></span>Access to the Secure Payment Manager window varies depending on the application:

- Unity®
	- > Financial Administration > Set up Payment Info
- The Conveyancer®, Fast Company®, Estate-a-Base® and Will Builder®
	- Configuration > Secure Payment Manager

#### <span id="page-4-1"></span>2.2. VIEWING AND CHANGING THE FIRM'S CONTACT INFORMATION

Your firm's Default user can view your firm's contact name, address, phone number and email account used for billing.

To change or update the billing information, click Update Account Info Via email in the Account section of the Secure Payment Manager window to open a new email message directed to Dye & Durham Customer Service Centre (CSC), with the subject line Update of Dye & Durham Billing Information Requested.

If you require further assistance with managing your credit card(s), please contact Customer Service at 1.866.367.7648 during business hours.

#### <span id="page-4-2"></span>2.3. ADDING CREDIT CARDS TO THE FIRM'S ACCOUNT

Your firm's Administrator or Default user can enter one or multiple credit cards in the Secure Payment Manager.

- In the **Credit Cards** section of the Secure Payment Manager window, click Add a Credit Card to access the Add a Card popup.
- In the Add a Card popup, enter the information for the credit card and click Submit when you have finished. When the Secure Payment Manager window reappears, the credit card (with masking) and its expiry date are displayed.

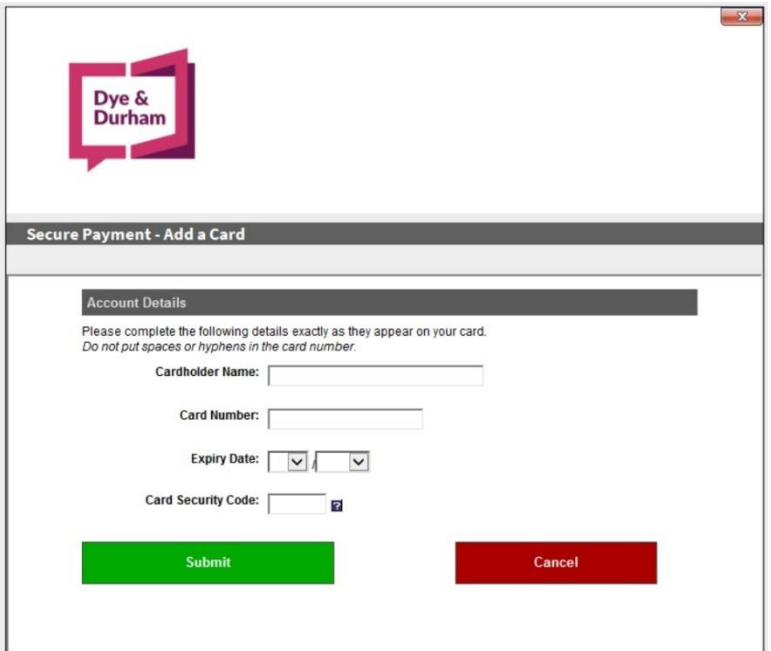

Notes: There is no limitation on the number of credit cards that can be entered.

The system will not accept expired credit cards.

VISA® and MasterCard® are accepted by Dye & Durham. You do not need to specify which credit card you are using; the system detects the card from the number.

#### <span id="page-5-0"></span>2.4. ASSIGNING CREDIT CARDS TO YOUR FIRM'S PRODUCTS

Your firm's Administrator or Default user assigns a credit card that has already been stored in the Secure Payment Manager to each Dye & Durham product used by the firm. The assignment of credit cards and products can be changed at any time.

- In the **Products** section of the Secure Payment Manager window, click Edit to access the Assign Cards popup.
- For each product, select one of your credit cards from the list. Note that only credit cards with valid expiry dates will be displayed in the list. Once you have finished assigning credit cards to the products, click Submit. When the Secure Payment Manager window reappears, the assignment is displayed.

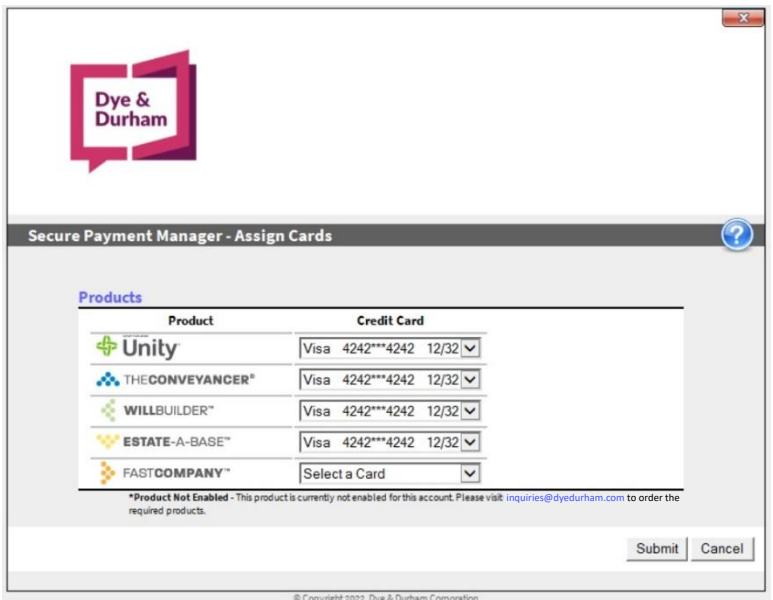

In the Secure Payment Manager window, one of the following four statuses will appear for each product:

- Valid The credit card has not expired and can be used with the associated product(s).
- Invalid The credit card has expired or has been suspended and can't be used with the associated product(s).
- Not Assigned A credit card has not been assigned to this product(s). Please select a card.
- Product Not Enabled This product is currently not enabled for this account. Please visit www.doprocess.com to order required products.